### **Sisukord**

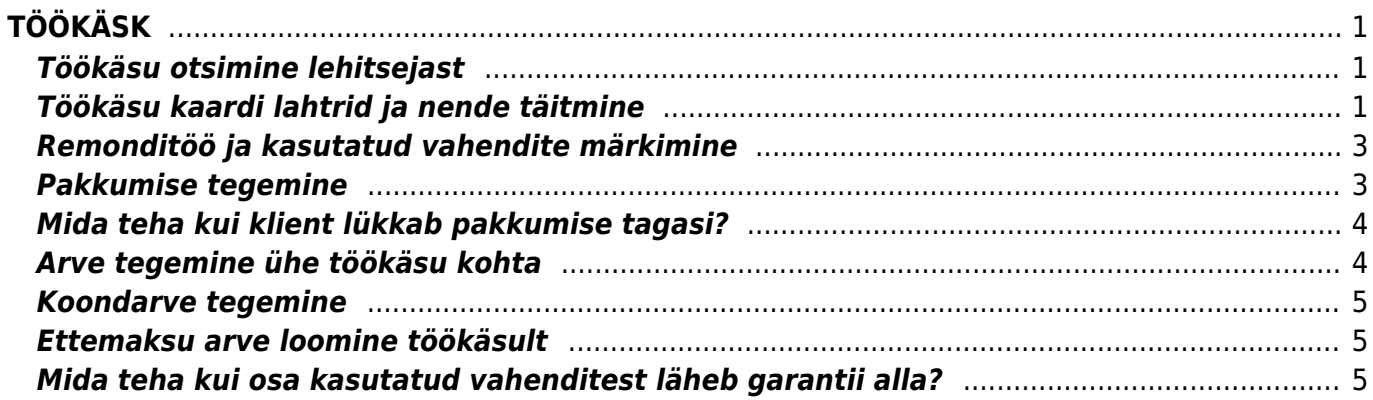

 $1/2$ 

# <span id="page-2-0"></span>**TÖÖKÄSK**

Töökäskusid sisestatakse Üldine > Töökäsud alla. Uue dokumendi loomiseks tuleb vajutada nuppu F2- LISA UUS või klaviatuurilt klahvi F2.

# <span id="page-2-1"></span>**Töökäsu otsimine lehitsejast**

[Töökäsku võiks otsida töökäskude lehitsejast "Oma kood" tulba järgi. Seal lahtris on](https://wiki.directo.ee/_detail/et/tallmac8.png?id=et%3Aevent) [töökäsu/pakkumise/ettemaksu arve number, mida kuvatakse ka kliendile.](https://wiki.directo.ee/_detail/et/tallmac8.png?id=et%3Aevent)

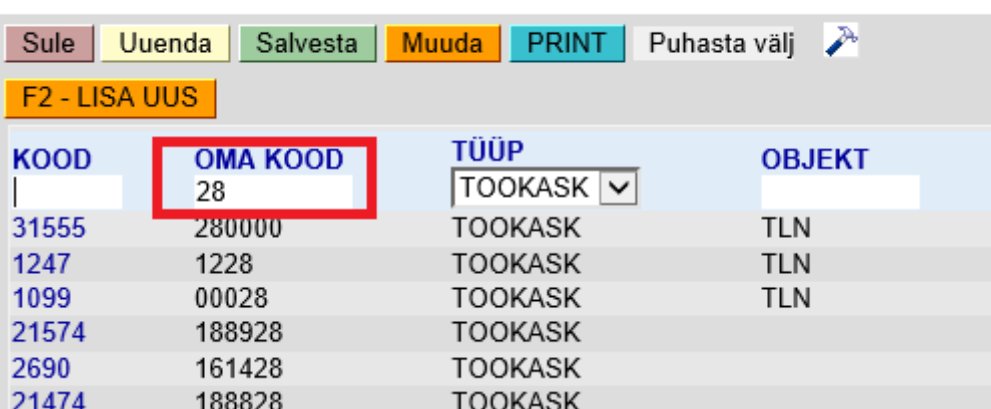

d TALLMAC:TALLINN1 Töökäsud - intclient

# <span id="page-2-2"></span>**Töökäsu kaardi lahtrid ja nende täitmine**

- **Arve klient** lahtrisse märgitakse klient, kellele peab lõpuks arve minema. Kui sama klient tõi ka toote, siis ei pea järgmist lahtrit täitma. Topeltklikiga avaneb klientide lehitseja, kust saab otsida andmebaasis olevate ettevõtete vahel.
- **Toote tõi klient** kui arve saaja on erinev, kui toote remonti tooja, tuleb täita see lahter. Topeltklikiga avaneb klientide lehitseja, kust saab otsida andmebaasis olevate ettevõtete vahel.
- **Kontaktisik** siia asetub automaatselt kliendi küljes olev esindaja. Kui kontaktisik on erinev, siis tuleks siia lahtrisse kirjutada või valida (topeltklikiga avaneb kontaktide lehitseja) õige kontakti nimi.
- **Telefon** kontakt telefon
- **E-mail** kontakt e-mail
- **Tüüp** töökäsu puhul peaks olema alati "Töökäsk"
- **Staatus**
	- Lahter on tühi seade on defekteerimata, ootab järjekorras;
	- Defekteeritud seade on defekteeritud, remondikalkulatsioon kliendiga kooskõlastamata:
	- Aktsepeeritud seade on defekteeritud, remondikalkulatsioon on kliendiga kooskõlastatud ja kliendi poolt aktsepteeritud;
	- Varuosad tellitud seade on defekteeritud, remondikalkulatsioon on kliendiga kooskõlastatud ja kliendi poolt aktsepteeritud, seade ootab varuosasid, varuosad on tellitud;
	- Remonditud seade on remonditud, kliendile teatatud, ootab järgi tulekut;
	- Tagasi lükatud seade on defekteeritud, remondikalkulatsioon on kliendiga kooskõlastatud ja kliendi ei soovi remonti, ootab järgi tulekut või utiliseerimist meie poolt

#### **Lõpetatud**

- Lahter on tühi seade on hoolduskeskuses ja meie vastutusalas (kõik staatused on võimalikud, vastavalt tööde etapile)
- Kliendile üle antud klient on seadmel järel käinud/seade on kliendile üle antud. Kliendile üle antud seade võib olla remonditud (staatus "Remonditud)" või mitte remonditud (staatus "Tagasi lükatud").
- Utiliseeritud klient pole remondikalkulatsiooniga nõustunud/remonti ei soovi, seadmele järgi ei tule, seade on meie poolt utiliseeritud (töökäsul staatus "Tagasi lükatud").
- **Miks ei ole arvet?** lahter tekib ainult siis kui antud töökäsuga ei ole seotud ühtegi arvet ning lõpetatud staatuseks on valitud "Kliendile üle antud".
- **Arve nr** TÄIENDAMISEL
- **Tegija** siia tuleb valida, kes töö teeb. Parema hiireklahviga vajutades avaneb remondimeeste rippmenüü valik.

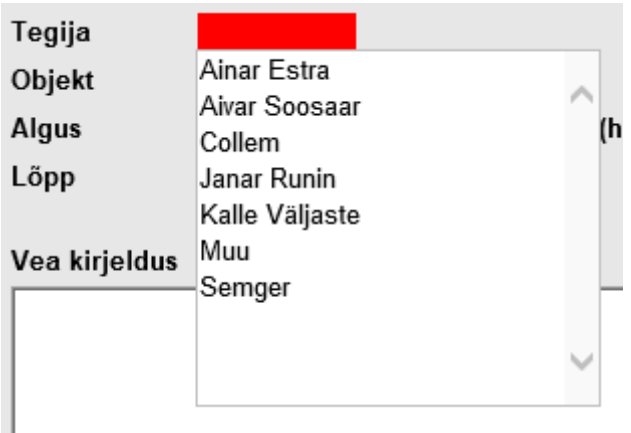

- **Objekt**
- **Algus** tekib automaatselt töökäsku luues.
- **Lõpp** kui töökäsk on teie poolt valmis, võiks teha lahtris topeltkliki ning selle peale tekib sinna käesolev ajahetk.
- **Märkus** võib kirjutada enda jaoks kliendi või toote kohta märkuse. Arvele, pakkumisele ega töökäsule see kaasa ei lähe.
- **Vea kirjeldus**
- **Tagasiside**
- **Garantiitöö** valikud Jah ja Ei
- **Mark**
- **Mudel**
- **Seerianumber/päeva kood** muutub kohustuslikuks, kui tegemist on garantiitööga.
- **Ostukuupäev** -muutub kohustuslikuks, kui tegemist garantiitööga.
- **Arve/tšeki number**
- **Seadme number**
- **Kasutaja** töökäsu looja. Tekib automaatselt.

[Kohustuslikud lahtrid muutuvad hoiatavalt punaseks täitmata jätmisel.](https://wiki.directo.ee/_detail/et/pilt1.png?id=et%3Aevent)

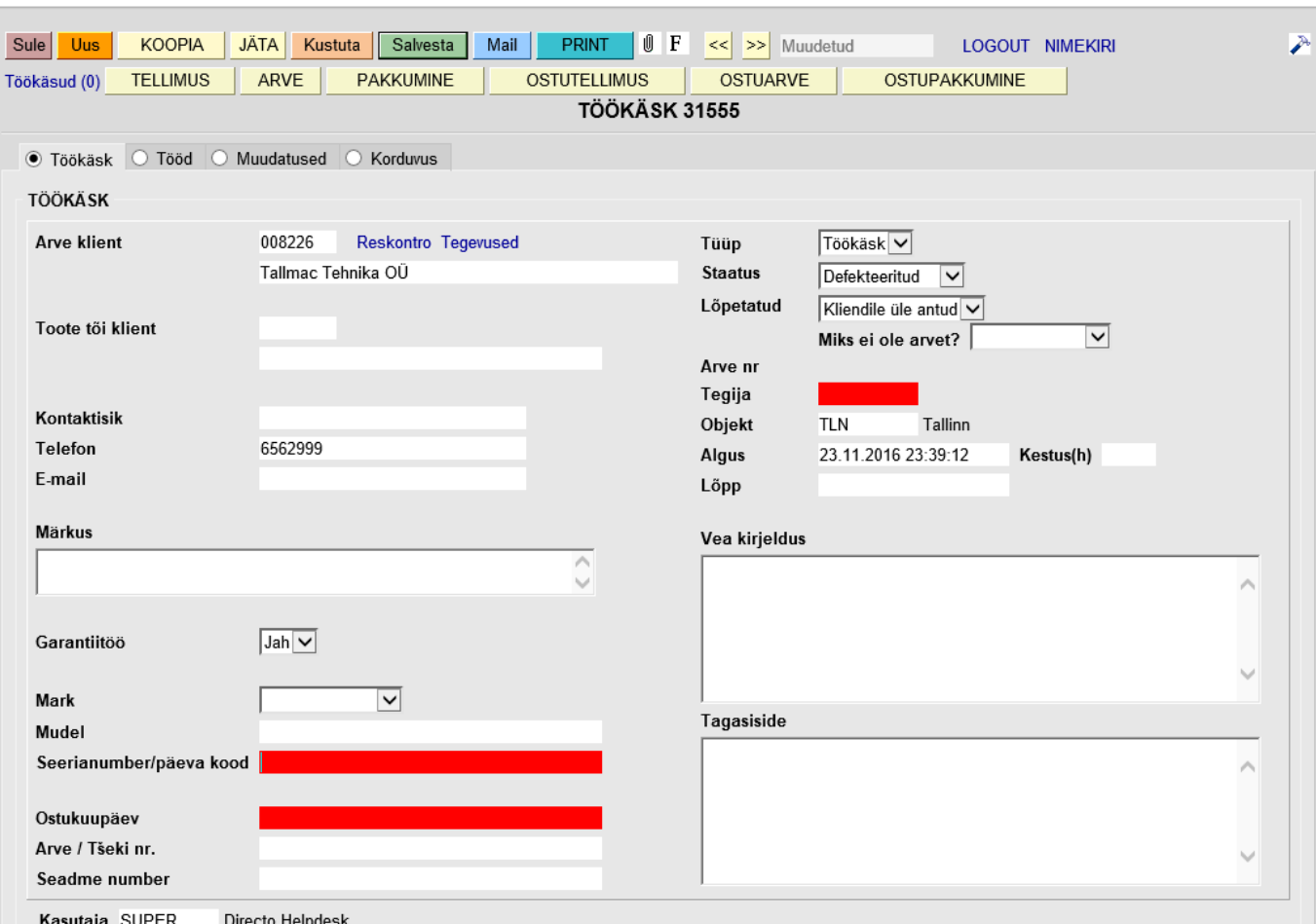

### <span id="page-4-0"></span>**Remonditöö ja kasutatud vahendite märkimine**

#### [Remonditöö ja kasutatud vahendid märgitakse töökäsul "Tööd" lehele.](https://wiki.directo.ee/_detail/et/tallmac3.png?id=et%3Aevent)

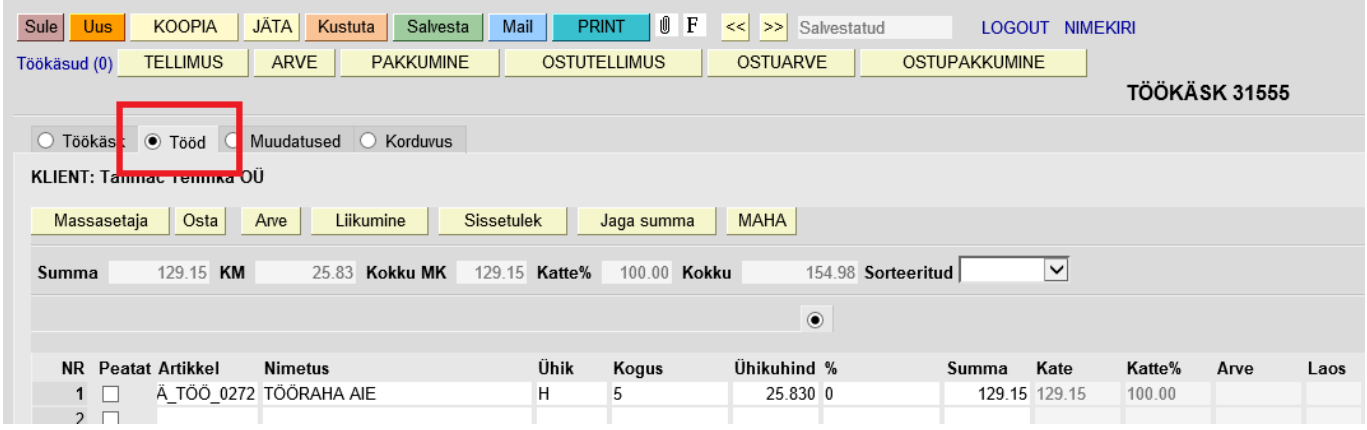

### <span id="page-4-1"></span>**Pakkumise tegemine**

[Vajutades parema hiireklahviga "Trüki" nupule, saab valida Pakkumise trüki. Sama toimib ka MAIL](https://wiki.directo.ee/_detail/et/tallmac4.png?id=et%3Aevent) [nupul. Selle saab siis kliendile välja printida või meili peale saata.](https://wiki.directo.ee/_detail/et/tallmac4.png?id=et%3Aevent)

d TALLMAC:TALLINN1 Töökäsk 31555 008226:Tallmac Tehnika OÜ - intclient

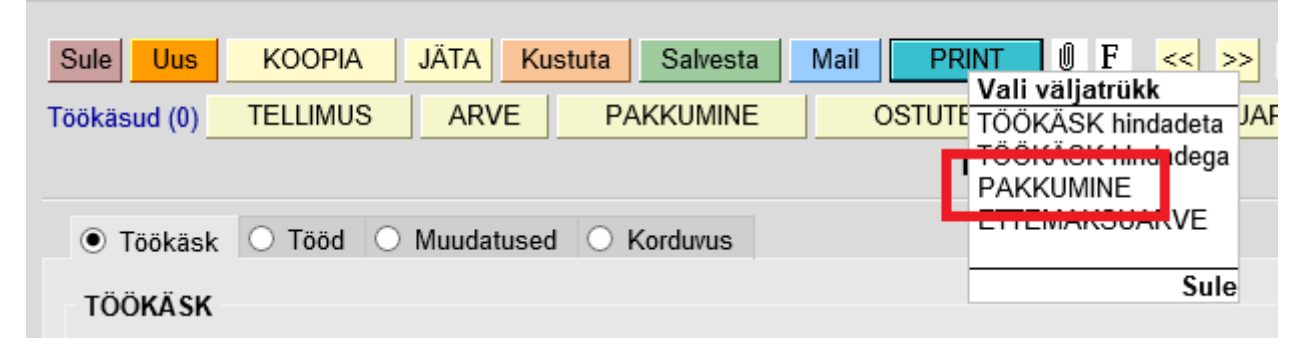

#### <span id="page-5-0"></span>**Mida teha kui klient lükkab pakkumise tagasi?**

[Töökäsu tööread tuleks märkida "Peatatud" olekusse. Nii ei broneeri töökäsk enam vahendeid laost](https://wiki.directo.ee/_detail/et/tallmac5.png?id=et%3Aevent) [endale ning antud töökäsust ei saa teha arvet.](https://wiki.directo.ee/_detail/et/tallmac5.png?id=et%3Aevent)

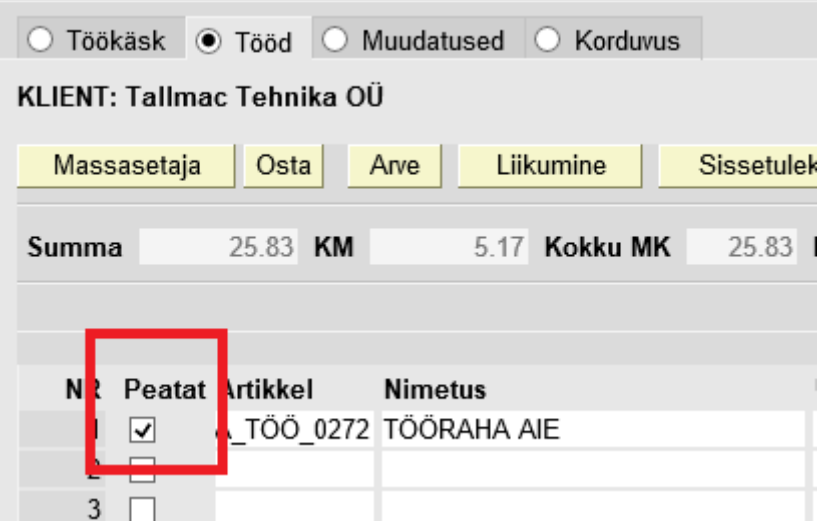

### <span id="page-5-1"></span>**Arve tegemine ühe töökäsu kohta**

[Selle jaoks tuleb minna "Tööd" lehele ning vajutada sealt "Arve" nuppu.](https://wiki.directo.ee/_detail/et/tallmac6.png?id=et%3Aevent)

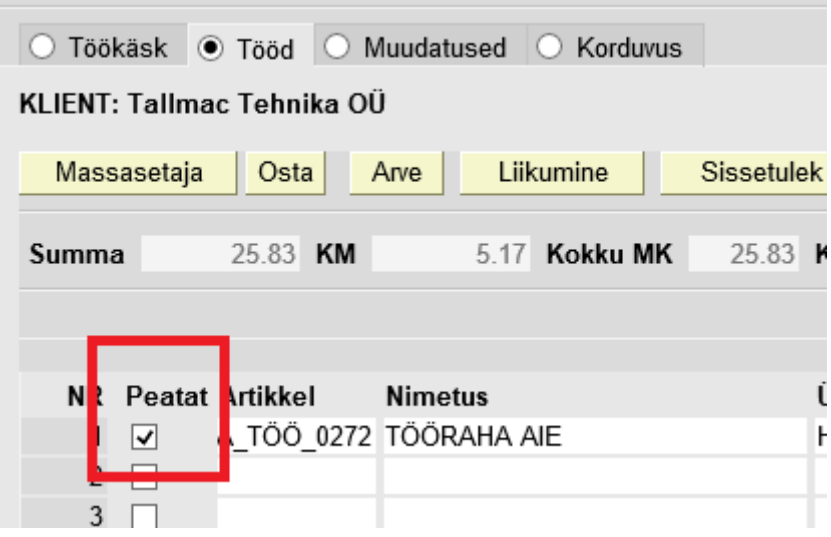

#### <span id="page-6-0"></span>**Koondarve tegemine**

Koondarvet saab teha Müük>Aruanded>Ressursside nimekiri alt või eelsalvestatud aruandest. JUHEND TÄIENDAMISEL.

#### <span id="page-6-1"></span>**Ettemaksu arve loomine töökäsult**

[Vajutades parema hiireklahviga "Trüki" nupule, saab valida Ettemaksu trüki. Sama toimib ka MAIL](https://wiki.directo.ee/_detail/et/tallmac7.png?id=et%3Aevent) [nupul. Selle saab siis kliendile välja printida või meili peale saata.](https://wiki.directo.ee/_detail/et/tallmac7.png?id=et%3Aevent)

d TALLMAC:TALLINN1 Töökäsk 31555 008226:Tallmac Tehnika OÜ - intclient

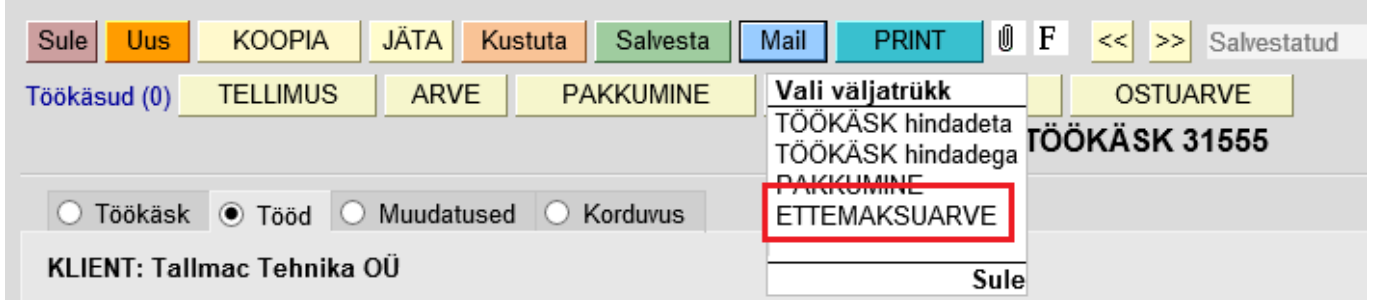

#### <span id="page-6-2"></span>**Mida teha kui osa kasutatud vahenditest läheb garantii alla?**

JUHEND TÄIENDAMISEL

From: <https://wiki.directo.ee/> - **Directo Help**

Permanent link: **<https://wiki.directo.ee/et/event?rev=1480084404>**

Last update: **2016/11/25 16:33**